# **Interop T300/T500 Telfort**

## <span id="page-0-0"></span>Telfort ISP

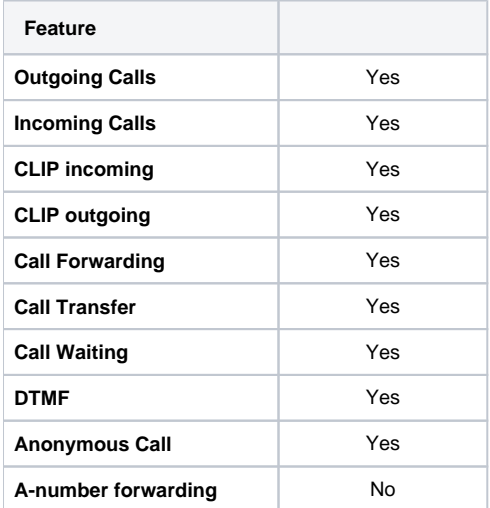

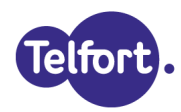

• [Telfort ISP](#page-0-0) [Gigaset T300/T500 settings.](#page-0-1) **[Provider settings:](#page-0-2)** 

- [Number Area](#page-1-0)
- [settings:](#page-1-0)
- $\blacksquare$ [Extended settings:](#page-1-1)

### <span id="page-0-1"></span>Gigaset T300/T500 settings.

In the Gigaset PBX go to "Configuration" - "Lines" - "Lines" and click on: **New Line**

#### <span id="page-0-2"></span>**Provider settings:**

Give the Line an unique name, insert the Registration user name and Password.

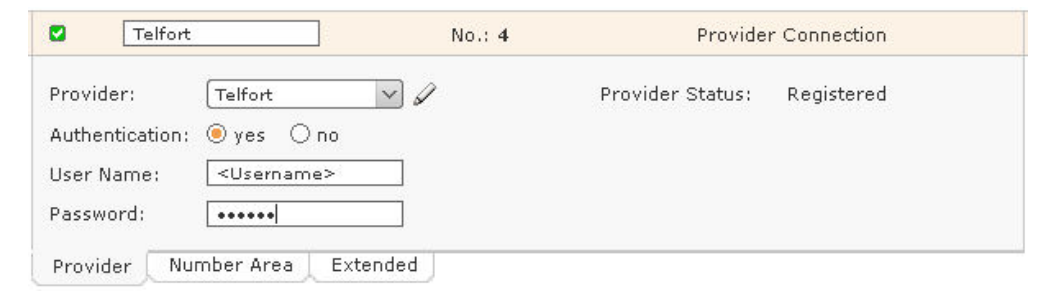

In the Provider pull-down list, select "new.."

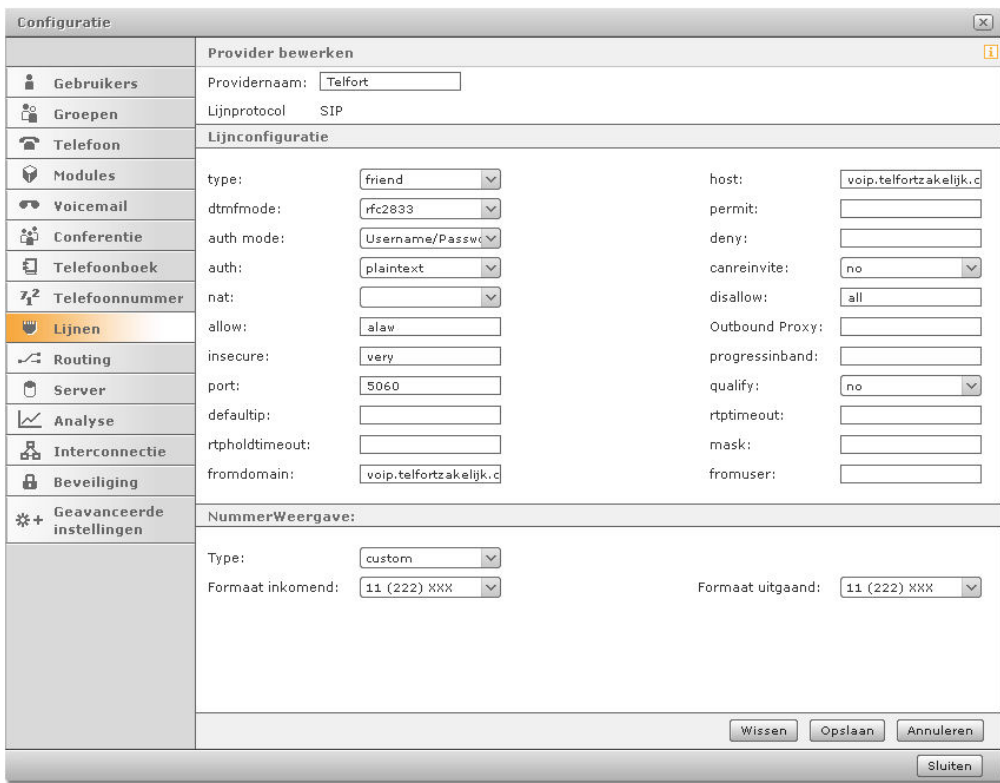

#### <span id="page-1-0"></span>**Number Area settings:**

Just add the telephone numbers for this SIP trunk. The Country Code and Area Code can be filled in, if different than the default setting.

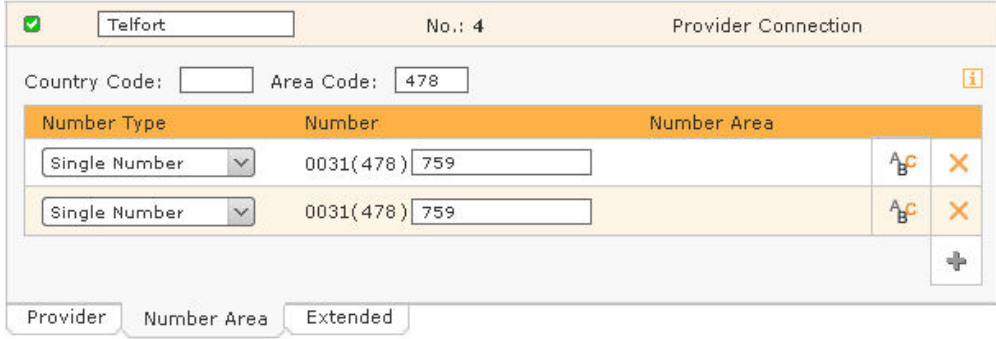

#### <span id="page-1-1"></span>**Extended settings:**

To enable incoming calls, you need to use the settings below.

Open the Manual Configuration and change the default settings like in the example below. Do not forget to enable the check-box Active.

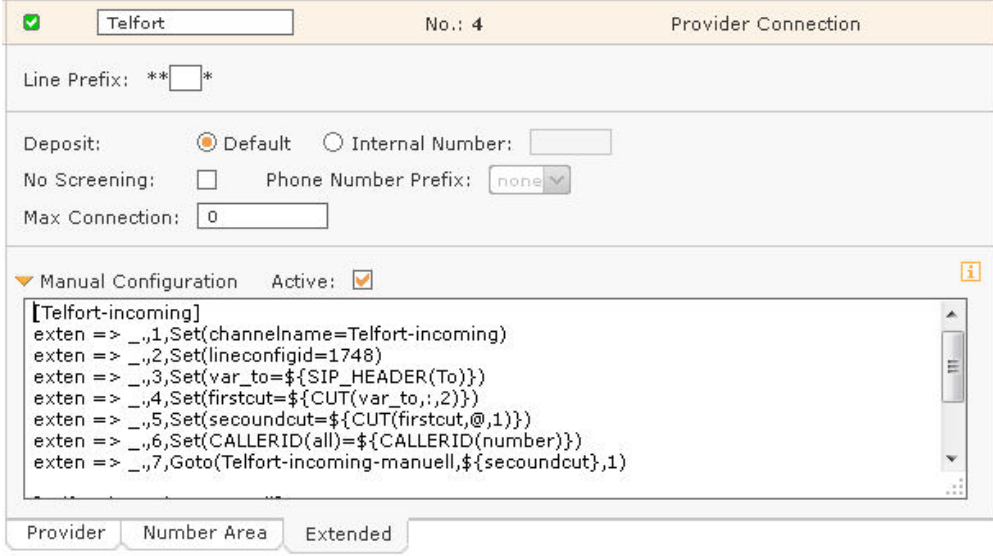

You can copy the text below to paste into the field.

[Telfort-incoming]

 exten => \_.,1,Set(channelname=Telfort-incoming) exten => \_.,2,Set(lineconfigid=1748) exten => \_.,3,Set(var\_to=\${SIP\_HEADER(To)}) exten => \_.,4,Set(firstcut=\${CUT(var\_to,:,2)}) exten => \_.,5,Set(secoundcut=\${CUT(firstcut,@,1)})

exten => \_.,6,Set(CALLERID(all)=+\${CALLERID(number)})

exten => \_.,7,Goto(Telfort-incoming-manuell,\${secoundcut},1)

[Telfort-incoming-manuell]

 exten => \_X.,1,Goto(incoming,\${secoundcut},1) exten => \_+X.,1,Goto(incoming,\${secoundcut},1)